### **EHS Integrator Chemical Waste Web Form Help Guide**

Use the EHS Integrator Chemical Waste Web Form to request a chemical hazardous waste pickup for chemical containers, batteries, gas cylinders, aerosol containers, mercury devices, etc. or to request a chemical waste container delivery.

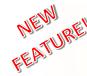

#### New Feature: COPY REQUEST

If you have frequently repeated requests that are similar, you can now copy Completed requests. Copying a Completed request will create a copy with Draft status which can be edited as necessary. (See page 8 of this document for further details)

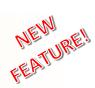

| HELP GUIDE CONTENTS                                      |
|----------------------------------------------------------|
| INTRODUCTION                                             |
| How to access the EHS Integrator Chemical Waste Web Form |
| Chemical Waste Request Status Definitions2               |
| SECTION 1 – CREATE REQUEST                               |
| Create a New Request2                                    |
| Create a New Non-Lab Request2                            |
| Create a New Lab/Clinic Request3                         |
| Copy Completed Requests (*NEW Feature*)                  |
| SECTION 2 – REQUEST DELIVERY                             |
| Create a Delivery Request4                               |
| <u>SECTION 3 – WASTE DATA ENTRY</u>                      |
| Chemical Container Pickup Request4                       |
| Search for Chemical Name5                                |
| Entering Chemical Compositions and Percentages5          |
| Validation Error and Alert Messages5                     |
| Gas Cylinder Pickup Request6                             |
| Battery Pickup Request7                                  |
| Aerosol Container Pickup Request7                        |
| Mercury Device Pickup Request7                           |
| Editing Waste Pickup Requests8                           |
| SECTION 4 – SUBMIT REQUEST                               |
| Submit Requests                                          |
| Environmental Affairs Contact Information8               |

To request either a chemical hazardous waste pickup (research chemicals, hazardous cleaning products, paint, batteries, mercurycontaining devices, etc.) or chemical waste container/tray delivery, go directly to the EHS Integrator Chemical Waste Web Form using the following address: <u>https://ehsis.yale.edu/EHSIntegrator/WasteChemical</u>

To access EHS Integrator, you will be prompted to log into the Yale CAS system

Once you are on the EHS Integrator Chemical Waste Web Form main page, you can create a new request or view existing requests and their status. Status Definitions:

- **Draft** Data entry started and saved, but not yet submitted to EHS.
- **Open** Request has been submitted to EHS, but is not yet scheduled for pickup.
- Scheduled EHS has reviewed your request and it is now scheduled for pickup.
- **Completed** EHS has picked up your requested items.
- Cancelled Requests that had been submitted, but not scheduled and have been cancelled.

|           | ith this web applic |           |                                                                        |                     |          |                   |          |                       |                     |                 |
|-----------|---------------------|-----------|------------------------------------------------------------------------|---------------------|----------|-------------------|----------|-----------------------|---------------------|-----------------|
|           |                     |           | -right corner of every page.<br>vironmental Affairs at 203-432-6545. c | r omail wasto rov   | mineter  | Qualo adu         |          |                       |                     |                 |
|           |                     |           | here. Please email completed forms to                                  |                     |          |                   | s@vale   | edu, or fax them to 2 | 203-432-6148        |                 |
|           | ab/Clinic Request   |           | w Non-Lab Request                                                      |                     |          |                   |          |                       |                     |                 |
| * 5       | Draft Requests      |           | Requests that have not been submittee                                  | d.                  |          |                   |          |                       |                     |                 |
| Status    | Request Date        | Chei      | nical Lab/Area                                                         |                     |          | Principal         |          | Contact               | Comme               | nt              |
| Draft     | 2016-08-29          | BRA       | DY MEMORIAL LABOR (BML) - 133                                          |                     |          | Armstrong, Brenda | A a      | Bridges, Wesle        | iy.                 | 🕼 Edit          |
| Draft     | 2016-08-24          | THE       | ANLYAN CENTER (TAC) - S5530                                            |                     |          | Armstrong, Brenda | A        | Bridges, Wesle        | iy .                | 🕼 Edit          |
| * 4       | Open Requests       |           | Requests that have been submitted but                                  | it not yet schedule | d for pi | ckup or delivery. |          |                       |                     |                 |
| Status F  | Request Date Ch     | emical La | b/Area                                                                 | Principal           |          | Contact           |          | Comment               |                     |                 |
| Open 2    | 2016-08-17 ST       | ERLING C  | HEM LAB (SCL) - 117                                                    | Armstrong, Bren     | da A     | Bridges, Wesley   |          |                       |                     | S View          |
| Open 2    | 2016-07-27 WC       | MOLECI    | ILAR INNOV CTR (WMIC) - 216                                            | Armstrong, Bren     | da A     | Stoddard, Jerem   | iy P.    | See A. Researcher in  | room 220 for access | S View          |
| A 2       | Scheduled Reque     | sts       | Requests that are scheduled for pickup                                 | p or delivery.      |          |                   |          |                       |                     |                 |
| Status    | Request             | Date      | Chemical Lab/Area                                                      |                     |          | Principal         |          | Contact               | Comment             |                 |
| Scheduled | 2016-07-1           | 2         | KLINE GEOLOGY LAB (KGL) - 29                                           |                     |          | N/A               | )        | Bridges, Wesley       |                     | S View          |
| Scheduled | 2016-07-0           | 6         | RAY TOMPKINS HOUSE (RTH) - I                                           | N/A                 |          | N/A               | 1        | Bridges, Wesley       |                     | S View          |
| * 7       | Completed Reque     | sts       | Requests that have been picked up or                                   | delivered.          |          |                   |          |                       |                     |                 |
| Status    | Request Date        | Chemica   | il Lab/Area                                                            |                     | Princip  | lad               | Contact  |                       | Comment             |                 |
| Completed | 2016-08-16          | LAB FOR   | R SUR, OBST, GYN (LSOG) - 309                                          |                     | Miller,  | George Jr.        | Tomaso,  | Lucille A (Lucy)      |                     | 🗹 View 🕇 + Copy |
| Completed | 2016-07-27          | 101100    | ( AND STABLES (ARMORY) - Garage Too                                    | Deem                | N/A      |                   | Bridges, | Master                |                     | S View + Copy   |

From this page you can also **Edit** a request that is still in Draft status, **View** the details of your Open, Scheduled or Completed requests or **Copy** Completed requests.

#### 1) Request

#### + New Lab/Clinic Request New Non-Lab Request To create a new request, choose your request type: New Lab/Clinic Request - for those who report to a Principal Investigator New Non-Lab Request - for waste generated in an area not under control of a Principal Investigator To create a New Non-Lab Request 1) Re Click the "New Non-Lab Request" button 1. To enter your pickup location, click quent sections will appear after clicking "Save and Continu-Section Description: Select in the Chemical Lab/Area The Chemical Lab/A ation for pickup of field to search for your location. In the Contact Comment field, you may optionally ent ar additional informat tion about this request (i.e. pickup instructions) ote that waste information will be entr red subsequent sections, so it does not need to be in the Contact Co 2. Enter search criteria into any of Alternate Contact and Alternate Pho on to what is listed at ne fields, you may op stact inform · In the Access Contact and Access Room fields, you may optionally enter access contact information in the event that the Chi nical Lab/Area is locker the fields and click Search. ance, click the Help m enu, call Enviror ental Affairs at 203-432-6545, or email wa 3. To pick your location from the Chemical Lab/Area 0 Q A Lab/Area must be specifier search results list, find the row with your specific building/area and address listed and click Select. Alternate Contact 🕤 Select Building Area 4. Complete any additional contact Alternate Phone O or access comments and/or Access Contact O To begin, enter search criteria into any of the fields and click 'Search'. At least one search criteria is required. Access Room () alternate contact information that 0 Building @ golf Function will assist the technician in Area/Room 🕤 Area Type locating your items. 5. Click Save or Save & Continue. Seiner GCOURSE GOLF COURSE + YALE N/A N/A CONBAD DRIVE 200 H GOURSE GOLF COURSE - YALE Garaor Once your initial request information is Room Shop - M CONRAD DRIVE, 200. GCCLUB GOLF COURSE CLUB HSE MIA NIA NA CONRAD DRIVE 200 saved and you click Save & Continue, Stat GCCLUB GOLF COURSE CLUB HSE Kitcher CONRAD DRIVE, 200.1 you will be moved to the Delivery GCCLUB GOLF COURSE CLUB HSE Outside Pro Sh CONRAD DRIVE 200 N OCSNACK GOLE C 9TH HOLE SNACK CONRAD DRIVE 200 N section page. See "Delivery" on page 4 N/A N/A NIA Select for more information. Cancel / Back 🛛 Save

0

### To create a New Lab/Clinic Request

Click the "New Lab/Clinic Request" button

- Designate your Principal Investigator (PI) by entering part of their first and/or last name and click Search.
- 2. Locate your PI name in the list and click **Select**.
- To enter your pickup location, click Select in the Chemical Lab/Area field to search for your location.
- 4. Enter search criteria into any of the fields and click **Search**.
- 5. To pick your location from the search results list, find the row with your specific building/area and address listed and click **Select**.
- 6. Complete any additional contact or access comments and/or alternate contact information that will assist the technician in locating your items.
- 6. Click Save or Save & Continue.

Once your initial request information is saved and you click Save & Continue, you will be moved to the Delivery section page. See "Delivery" on page 4 for more information.

| earch F | Principals                                   |                                                |                                                                           |                                                                            |                                                                |                                                                                           |                    |                     |              |                |                |
|---------|----------------------------------------------|------------------------------------------------|---------------------------------------------------------------------------|----------------------------------------------------------------------------|----------------------------------------------------------------|-------------------------------------------------------------------------------------------|--------------------|---------------------|--------------|----------------|----------------|
|         |                                              | irst and/or last n                             | ame and click S                                                           | Search. At least 2                                                         | characte                                                       | ers are required                                                                          |                    |                     |              |                |                |
| Last 🕼  |                                              |                                                | irst 🕑                                                                    |                                                                            | Searc                                                          |                                                                                           |                    |                     |              |                |                |
|         | Principal                                    | c                                              | Organization                                                              |                                                                            |                                                                |                                                                                           |                    |                     |              |                |                |
| Select  | Acar, Murat                                  | F                                              | ASMCB Adminis                                                             | tration                                                                    |                                                                | _                                                                                         |                    |                     |              |                |                |
| Select  | Ardito, Rachel E                             | B. N                                           | IYARC Human R                                                             | lesources                                                                  |                                                                |                                                                                           |                    |                     |              |                |                |
| Select  | Armstrong, Brei                              | nda A A                                        | ACSEHS Env Hea                                                            | alth and Safety                                                            |                                                                |                                                                                           |                    |                     |              |                |                |
| Select  | Arnsten, Amy F.                              | T N                                            | INBIO Administra                                                          | ation                                                                      |                                                                |                                                                                           |                    |                     |              |                |                |
|         |                                              |                                                |                                                                           |                                                                            |                                                                |                                                                                           |                    |                     |              |                |                |
|         |                                              | Vaste Request                                  | - Status: Open                                                            |                                                                            |                                                                |                                                                                           | <u> </u>           | A Rec               | uest Home    |                |                |
|         | Request Header                               |                                                |                                                                           |                                                                            |                                                                |                                                                                           | <b>V</b>           |                     |              |                |                |
|         | equested 9/9/20<br>rincipal Armstro<br>Q Sea | 16<br>ong, Brenda A<br>rch Principals          | Cont                                                                      |                                                                            |                                                                |                                                                                           |                    |                     |              |                |                |
| 1) R    | equest                                       |                                                |                                                                           |                                                                            |                                                                |                                                                                           |                    |                     |              |                |                |
| 1) R    | Request                                      |                                                |                                                                           |                                                                            |                                                                | Validation Errors +                                                                       | Cancel 🔡 S         | iave 🛛 🖹 Save & C   | ontrue 🗲     |                |                |
| This    | s is the initial section                     | of a new waste reques                          | st. Subsequent sectio                                                     | ons will appear after clie                                                 | king "Save                                                     | and Continue".                                                                            |                    |                     |              |                |                |
| For a   | In the Alternate Cor In the Access Contr     | ntact and Alternate Phe<br>act and Access Room | one fields, you may op<br>fields, you may option.<br>I evitronmental Affa | ally anter access cortact<br>are at 203-432-6545, or e<br>at be specified. | ontact inform<br>information i<br>mmail wasto re<br>Building A | aton in addition to what is Fator<br>in the event that the Chemical L<br>Goott Gyalo cok. | ab/Area is locked. | Secold At least     |              | de la constand |                |
| _       |                                              | <u> </u>                                       |                                                                           |                                                                            | uilding 😡                                                      |                                                                                           | neus and circk     |                     | ction        |                | Search         |
|         | 4                                            |                                                |                                                                           | 220240                                                                     | Room 😡                                                         |                                                                                           |                    | Area                |              | •              | 0              |
|         |                                              |                                                |                                                                           |                                                                            | Building<br>Code                                               | Building                                                                                  | Area               | Are<br>Location Typ |              | Address        |                |
|         |                                              |                                                |                                                                           | Select                                                                     | BC                                                             | Brady Courtyard                                                                           | N/A                | MED N/A             | N/A          | 310 Ceda       | er Street, Nei |
|         |                                              |                                                |                                                                           | Select                                                                     | BML                                                            | BRADY MEMORIAL LABOR                                                                      | R FLR SUBBSM       | T MED Hall          | Hallway      | CEDAR S        | STREET, 310    |
|         |                                              |                                                |                                                                           | 5 Select                                                                   | BML                                                            | BRADY MEMORIAL LABOR                                                                      |                    |                     | m Office     |                | STREET, 310    |
|         |                                              |                                                |                                                                           | Select                                                                     | BML                                                            | BRADY MEMORIAL LABOR                                                                      | 8 801              |                     | m N/A        | CEDAR S        | STREET, 310    |
|         |                                              |                                                |                                                                           | Select                                                                     | BML                                                            | BRADY MEMORIAL LABO                                                                       |                    |                     | m N/A        |                | STREET, 310    |
|         |                                              |                                                |                                                                           | Select                                                                     | BML                                                            | BRADY MEMORIAL LABOR                                                                      |                    |                     | m Laboratory |                | STREET, 310    |
|         |                                              |                                                |                                                                           | Select                                                                     | BML                                                            | BRADY MEMORIAL LABO                                                                       | R 804              | MED Roo             | m N/A        | CEDAR S        | STREET, 310    |
|         |                                              |                                                |                                                                           |                                                                            |                                                                | Cancel / B                                                                                | ack 🖹              | Save                | Save &       | Return to List | •              |

### COPY REQUEST

If you have frequently repeated requests that are similar, you can copy a previously Completed request.

On the page where all your requests are displayed, you will see a **Copy** button [1] available for Completed requests. Or you can first View the request and then click the **Copy Request** button [2] that will appear in the request header.

Clicking the Copy button on a Completed request will create a new version in Draft status, which can then be edited for quantities or other modifications as needed.

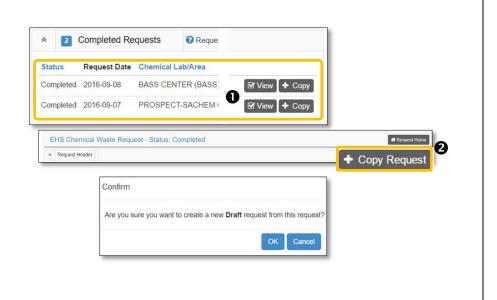

### 2) Delivery

### Request delivery of chemical waste trays for secondary containment or carboy containers.

- Enter the number of Trays for Secondary Containment or Carboy Containers you need delivered and click **Save** or **Save & Continue**.
- If you do not need any chemical waste containers delivered at this time, leave fields blank click Save & Continue.

Once you click Save & Continue, you will be moved to the Waste section page.

| HS Che                   | mical Waste Request - S                                      | tatus: Draft               |                 |            |        | # Request Home      |   |
|--------------------------|--------------------------------------------------------------|----------------------------|-----------------|------------|--------|---------------------|---|
| Request H                | Header                                                       |                            |                 |            |        | X Delete Reques     | đ |
| Requested                | 9/2/2016                                                     | Contact                    | Bridges, Wesley |            |        |                     |   |
| Principal                | Armstrong, Brenda A<br>Q Search Principals                   | Phone                      | 203-432-9644    |            |        |                     |   |
|                          |                                                              |                            |                 |            |        |                     |   |
| ) Request                | 2) Delivery 3) Wasie                                         | 4) Submit                  |                 |            |        |                     |   |
| ) Request<br>() Delivery | 2) Delivery 3) Waste                                         | 4) Submit                  |                 | Cancel     | a Save | 🗟 Save & Continue 🔶 |   |
| ) Delivery               | 2) Dolivery 3) Waste                                         | 2 <b>*</b>                 |                 | <br>Cancel | B Save | 🕄 Save & Continue 🔶 |   |
| ) Delivery               |                                                              | 2 <b>*</b>                 |                 | Cancel     | D Save | 🖻 Save & Continue 🔶 |   |
| ) Delivery               | ion: Trays and Containers for Environ<br>Trays for Secondary | mental Affairs to deliver. |                 | Cancel     | D Save | 🕄 Save & Continue 🍦 |   |

#### 3) Waste

| Ree  | uest chemical waste items picked up.        |           |                                     |                            |                        |                                         |                     |
|------|---------------------------------------------|-----------|-------------------------------------|----------------------------|------------------------|-----------------------------------------|---------------------|
| Wa   | ste Types: Chemical Container, Battery, Gas | Cylinder, | Aerosol Contai                      | ner, Mercu                 | ıry Devi               | ce                                      |                     |
|      | emical Container Pickup Request             | _         |                                     |                            | _                      |                                         |                     |
| 1.   | Click the Add Chemical Container            | 1) Reg    | uest 2) Delivery                    | 3) Waste                   |                        | 4) Submit                               |                     |
|      | button.                                     |           |                                     | 5) Waste                   |                        | 4) Submit                               |                     |
| 2.   | Enter the Quantity of containers            | 3) Wa     | ste                                 |                            |                        |                                         |                     |
|      | (each must be the same size,                | Section   | n niption: Waste and V              | Naste Chemicals f          | or Environme           | ental Affairs to pick up.               |                     |
|      | measure and chemical                        |           |                                     |                            |                        | + Add Aerosol Contair                   |                     |
|      | composition).                               | Select    | Waste Type                          | Quantity                   | Size                   | Measure                                 | Suitable for Reuse  |
| 3.   | Enter the container Size, not               |           | Chemical Container                  | 1                          | 5                      | Gal                                     | Ν                   |
|      | including the unit of Measure (e.g.         |           | Chemical                            |                            | Chen                   | nical Percent                           | Acutely Hazardous   |
|      | a 1 Liter container should be               |           | Toluene                             |                            | 25                     |                                         | N                   |
|      | entered as 1).                              |           | Water                               |                            | 50                     |                                         | N                   |
| 4.   | Enter the unit of <b>Measure</b> of the     |           | Acetone                             |                            | 25                     |                                         | Ν                   |
|      | containers (e.g. Liter, Gram, etc).         |           | [                                   |                            |                        | Chemical Container                      | )                   |
| 5.   | If the chemicals can be reused              |           |                                     |                            | Waste Type<br>Quantity | Chemical Container                      | 2                   |
|      | check Suitable for Reuse.                   |           |                                     |                            |                        | Cuantity can not be less than 1         |                     |
| 6.   | Add an optional Comment.                    |           |                                     |                            | Size                   |                                         | B                   |
| 7.   | Click Add Chemical to include your          |           |                                     |                            | Measure                | Size is required and must be g          | rreater than 0.     |
|      | chemical(s) and composition                 |           |                                     | •                          |                        | Measure Type is required.               | v                   |
|      | percentages.                                |           |                                     | 5 Suita                    | ble for Reuse          | 0                                       | 6                   |
|      |                                             |           | 6                                   |                            |                        | L                                       | U                   |
|      | the "Search for Chemical Name"              |           | + Add Ghemical A<br>Select Chemical | Chemicals are required and | Ghemical Percent       | Total must equal 100.<br>Chemical Other | Chemical Percent Au |
|      | tion on page 5 for the steps on how         |           | No chemicals foun                   | d.                         |                        |                                         |                     |
| to d | add your chemicals.                         |           | 3) Waste                            |                            |                        |                                         |                     |
|      |                                             |           |                                     |                            |                        |                                         |                     |

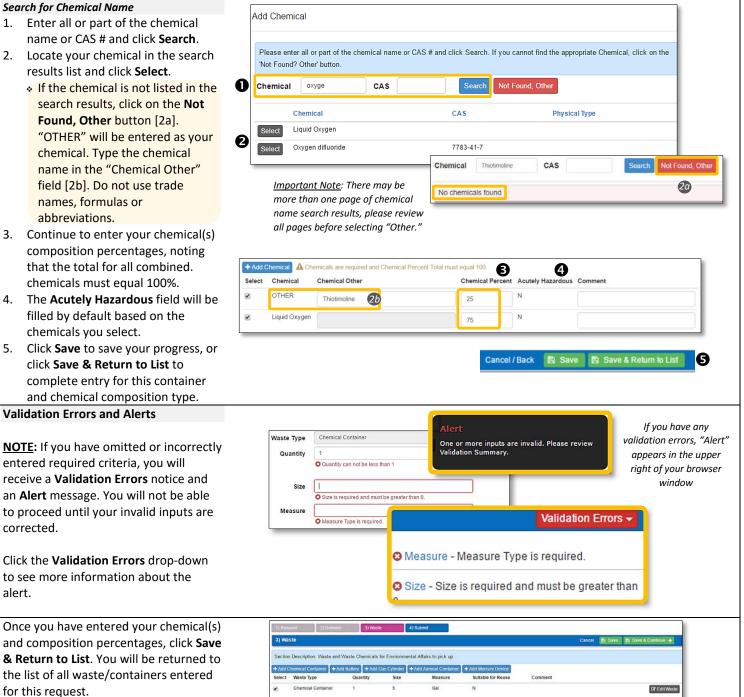

You may add another waste type or edit a waste type you have previously entered. Click **Save & Continue** once you are ready to finalize the request.

*TIP:* Before you submit your request, review the list to confirm all your chemical container composition totals equal 100%. If the total of combined chemicals in a chemical container is less than 100%, click **Edit Waste** to correct.

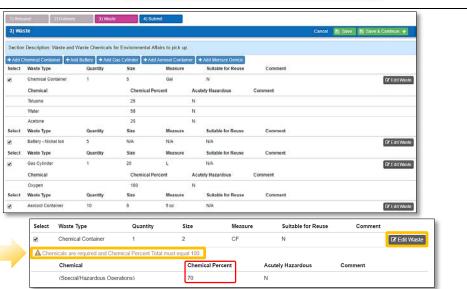

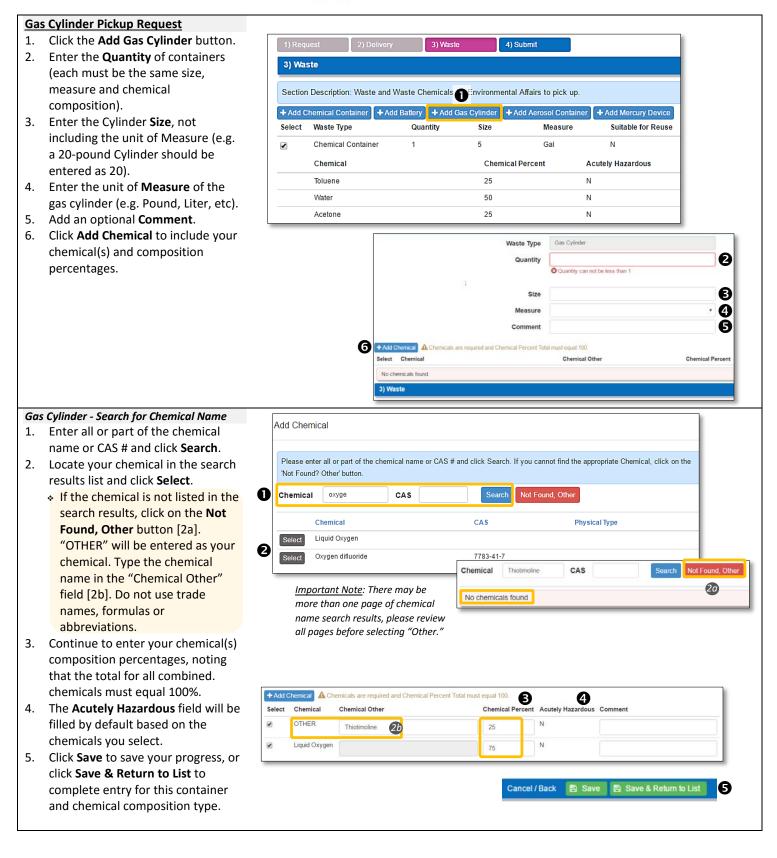

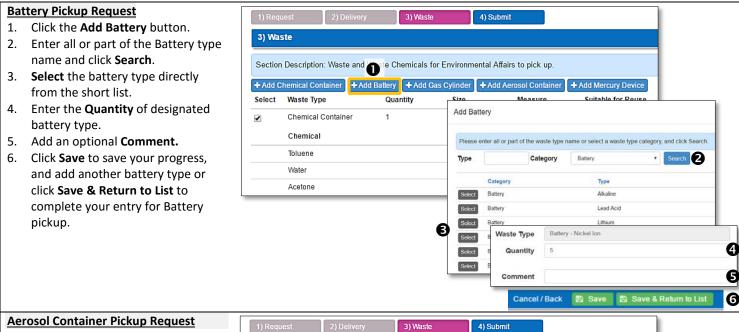

- 1. Click the Add Aerosol Container button.
- 2. Enter the **Quantity** of the Aerosol Container (each must be the same size, measure).
- Enter the container Size, not including the unit of Measure (e.g. a 5-ounce aerosol container should be entered as 5).
- 4. Enter the unit of **Measure** of the aerosol container (e.g. Ounce, Liter, etc).
- 5. Add an optional Comment.
- Click Save to save your progress, and add another aerosol container type or click Save & Return to List to complete your entry for aerosol container pickup.

#### Mercury Device Pickup Request

- 1. Click the **Add Mercury Device** button.
- 2. Enter all or part of the Mercury Device type name and click **Search**.
- 3. **Select** the Mercury Device Type directly from the short list.
- 4. Enter the **Quantity** of the designated Mercury Device type.

5. Add an optional **Comment**.

 Click Save to save your progress, and add another Mercury Device type or click Save & Return to List to complete your entry for Mercury Device pickup.

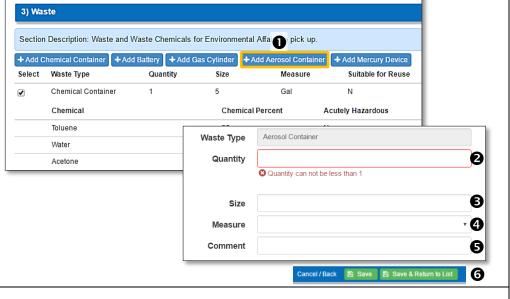

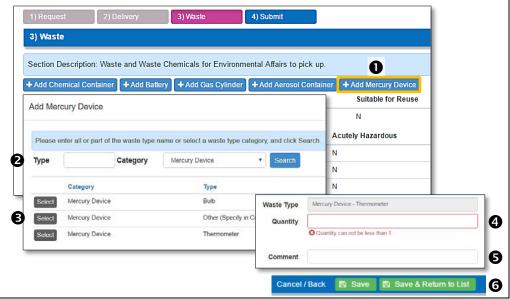

#### EDIT REQUEST

You can continue to edit any request with a status of Draft or Open.

- To make changes to a request that has been submitted, but is still has a status of Open (not yet Scheduled), click the View button [1] and then click Restore to Draft [2]. You will then be able to edit the request.
- If you need to change a request that has a status of Scheduled, please contact Environmental Affairs at 203-432-6545.

| pen Re | quests | Requ    | ests that have been submitted but not yet scheduled for | pickup or delivery. |
|--------|--------|---------|---------------------------------------------------------|---------------------|
| Status | Reque  | st Date | Chemical Lab/Area                                       |                     |
| Open   | 2016-0 | 8-17    | STERLING CHEM LAB (SCL) - 117                           | 🖾 View              |
| Open   | 2016-0 | 7-27    | WC MOLECULAR INNOV CTR (W-MIC) - 216                    | S View              |

### 4) Submit

| Review, finalize and submit your request.                                | 1) Request<br>3) Waste | 2) Delivery                 | 3) Waste              | 4) Submit                  | Cancel 🖺 Save 🗒            | Save & Continue 🗲            | 0             |
|--------------------------------------------------------------------------|------------------------|-----------------------------|-----------------------|----------------------------|----------------------------|------------------------------|---------------|
| Review your request from the Waste                                       |                        | cription: Waste and Waste   | Chemicals for Envi    | ronmental Affairs to pick  |                            |                              |               |
| section page and when you are ready to                                   | + Add Chemic           | cal Container 🕇 Add Batter  | Add Gas Cyline        | der 🚺 🕂 Add Aerosol Cont   | ainer + Add Mercury Device |                              |               |
| finalize and submit, click Save &                                        | Select Was             | ste Type                    | Quantity              | Size Meas                  | ure Suitable for Rec       | use                          |               |
| Continue [1].                                                            | Cher                   | emical Container            | 1                     | 1 Gal                      | N                          | C Edit Waste                 |               |
|                                                                          | A Chemicals            | are required and Chemical F | ercent Total must equ | ual 100.                   |                            |                              |               |
| If you have overlooked any validation or                                 | 0.503                  | emical                      |                       | Chemical Percent           | Acutely Hazardous          |                              |               |
| input errors you will receive an error                                   | 4-Di                   | Dimethylaminoazobenzene     |                       | 10 80                      | N                          |                              |               |
| message, "This waste is not valid for                                    | 12220                  | ste Type 1) Request         | 2) Deliver            |                            | 4) Submit                  |                              | <u> </u>      |
| submission" [2]. Please review the                                       |                        | tery - Nickel 4) Submit     |                       |                            |                            | 4 Prev                       | vious Section |
| validation summary and click the                                         | 3) Waste               |                             |                       |                            |                            |                              |               |
| <b>Previous Section</b> link [3] to edit the                             | 3) Waste               | Section Des                 | cription:             |                            |                            |                              |               |
| waste item(s) and correct your request.                                  |                        | 2 This waste re             | quest is not valid    | for submission - pleas     | e review Validation Summa  | ry.                          |               |
|                                                                          |                        | Validat                     |                       |                            |                            |                              |               |
|                                                                          | Errors 0 Warnings 1    |                             |                       |                            |                            |                              | ggestions 0   |
|                                                                          |                        | Waste                       |                       |                            |                            |                              | 13            |
|                                                                          |                        | A Chemi                     | cal Percent Total     | - Chemicals are requ       | uired and Chemical Perce   | nt Total must equal 1        | 00.           |
|                                                                          |                        | 4) Submit                   |                       | onomous are requ           |                            | ,                            |               |
|                                                                          |                        | 4) Submit                   |                       |                            |                            | <b>♦</b> Pre                 | vious Section |
| 1) Request 2) Delivery 3) Waste 4) Suit                                  | ıbmit                  |                             |                       |                            |                            |                              |               |
| 4) Submit                                                                |                        | ,<br>                       |                       |                            |                            | ← Previou                    | s Section     |
|                                                                          |                        |                             |                       |                            |                            |                              | beccuon       |
| Section Description:                                                     |                        |                             |                       |                            |                            |                              |               |
| The status of the request is currently Draft. Once the request is submit | tted, the status       | s will be set to Open.      | To edit an Oper       | <b>n</b> request, you must | first restore the reaues   | t back to <b>Draft</b> . You | will not be   |
| able to edit the request once Environmental Affairs changes the statu    |                        | -                           |                       |                            |                            |                              |               |
| For additional assistance, click the Help menu, call Environmental Aff   | fairs at 203-43        | 32-6545 or email wa         | ste requests@v        | ale edu                    |                            |                              |               |
|                                                                          |                        |                             |                       |                            |                            |                              |               |
|                                                                          | 🕒 Su                   | ubmit to Environme          | ntal Affairs          |                            |                            |                              |               |
|                                                                          |                        |                             |                       |                            |                            |                              |               |
| 4) Submit                                                                |                        |                             |                       |                            |                            | 🗲 Previou                    | s Section     |

#### To Submit your request

- If you do not have any validation errors, from the Submit section page you will notice that the status of the request is still Draft.
- <u>Click</u> the Submit to Environmental Affairs button to finalize and complete your request.
- Once the request is submitted, the status will be set to Open.
- If you find need to make changes after submitting, you can restore an Open request back to Draft to status for additional editing.

**NOTE:** You will not be able to edit the request once Environmental Affairs changes the status from Open to Scheduled. Please contact Environmental Affairs if you need to make changes to a scheduled request.

#### For additional assistance:

Click the Help menu Call Environmental Affairs at 203-432-6545 Email <u>waste.requests@yale.edu</u>